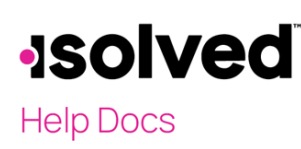

# Introduction

The purpose of this article is to review how you can access and use the Documents feature in the Adaptive Employee Experience. When enabled, this feature will allow you to view documents such as tax withholding forms, signed acknowledgements, and more.

# Navigation

In order to access your punch options, log into isolvedusing your email address and password you created upon authentication. Please ensure that passwords are a minimum of 12 characters (at least one lower case alpha [a-z], one upper case alpha [A-Z], one numeric [0-9], and one special character. Spaces are allowed to support the use of easier to remember passphrases. Going forward, your password will not expire. Passwords may also not duplicate any of your previous 10 passwords.

1. Your first step will be to key in your Username.

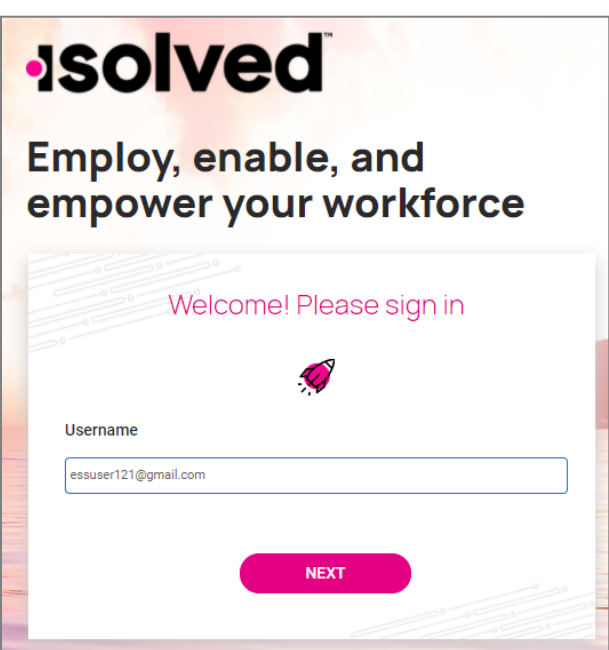

- 2. Click on the Nexticon.
- 3. Your username will appear and give you the option to rekey it by clicking on "This is not my username."If the username is correct, enter the **Password**.
- 4. If you have forgottenyour password, click on"Forgot my password" and create a new password.
- 5. Once the correct password is entered, click on the **Next** icon.

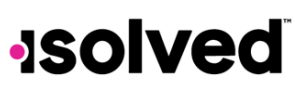

# **Help Docs**

## Welcome Page

Once logged in, you will be greeted by the system. Your name and time will display based on your time zone. See the example below.

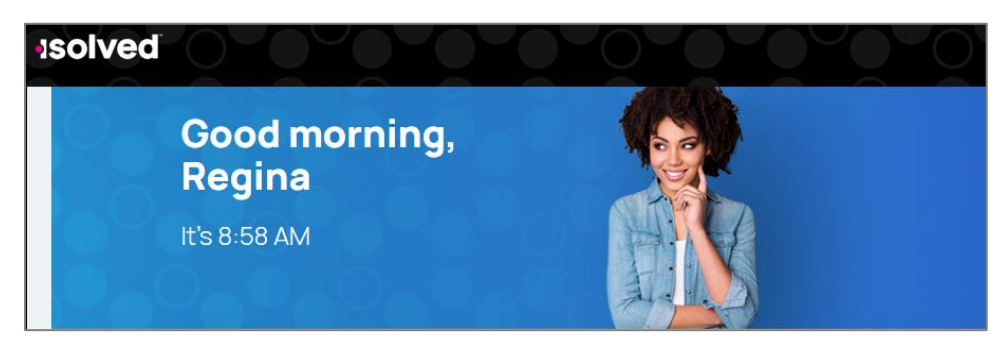

## Accessing Documents

One of the ways to access Documents is through the Personal card.

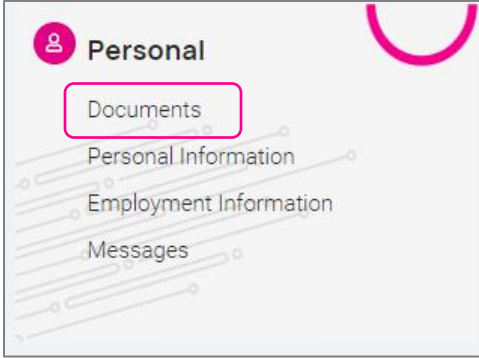

Documents can also be accessed via the side menu item for Personal then selecting Documents.

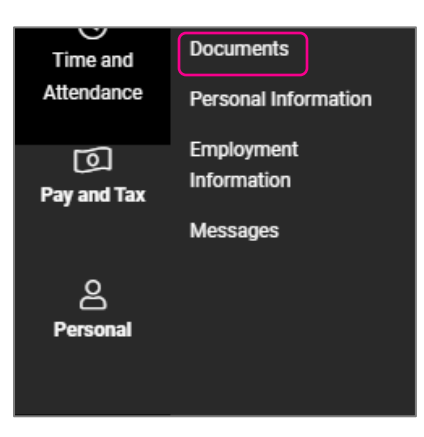

# **Isolved**

### Adaptive Employee Experience – Documents (Employees)

# **Help Docs**

## Viewing Documents

The Documents section is arranged with different clickable categories to get to what you're looking for. For example, if you have acknowledged any documents, the acknowledgement would be found in the Acknowledgements category.

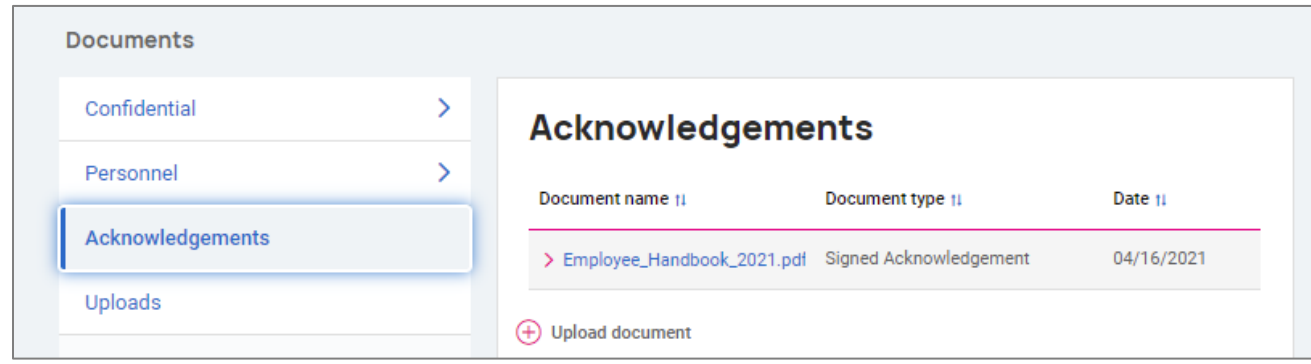

The categories will contain the following information:

- Confidential:
	- o I-9 documents
	- o PHI
	- o Other
- Personnel
	- o Personnel
	- o Payroll
	- o Other
- Acknowledgements
- Uploads

## Uploading Documents

Any of the document categories will give you an opportunity to upload documents. Click the plus  $\Theta$  button next to the words "Upload Document" to begin the process.

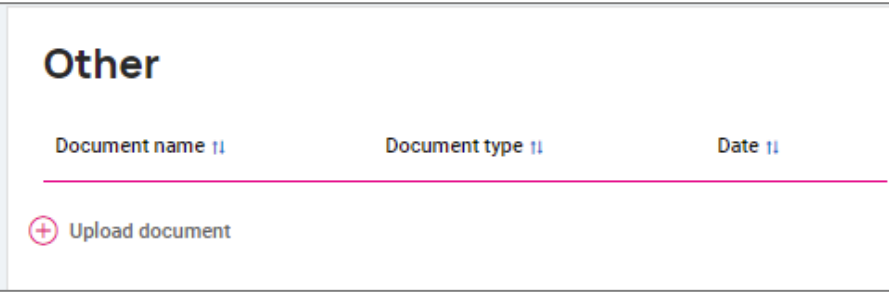

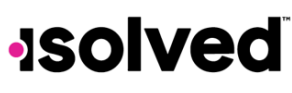

## **Help Docs**

You can either drag and drop a file or upload it by clicking the button Choose File.

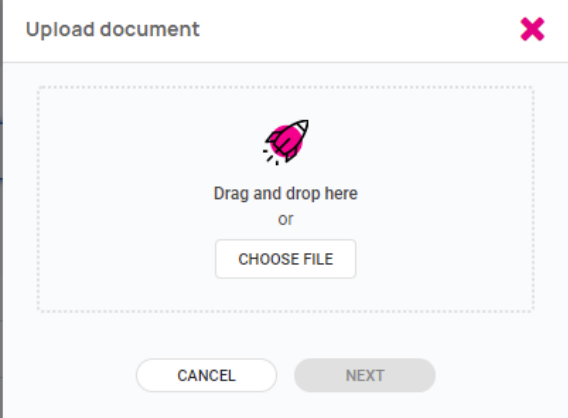

When a file has loaded, it will show a confirmation screen of the file you're trying to load. Click Next.

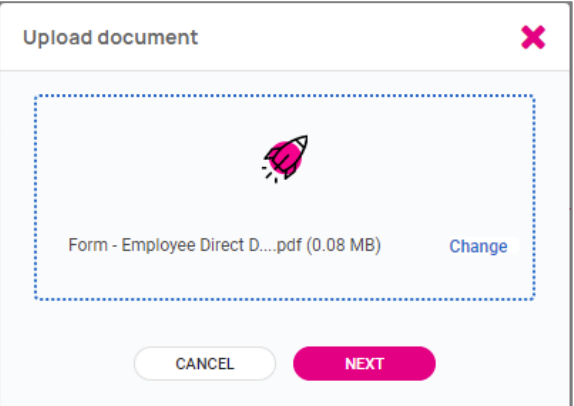

The next screen will bring a drop-down list of folders.

- Personnel
	- o Certifications
	- o HR Documents
	- o Recruiting/New Hire
- $\bullet$  I-9
	- o Employee I-9a
	- o Employee I-9b
	- o Employee I-9c
	- o I-9 Documentation
- Confidential Other
	- o WOTC Documentation

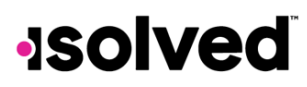

- **Help Docs** 
	- Personnel Other
		- o Awards
		- o Employee Document
		- o Onboarding Document
	- EE Uploads
		- o EE Uploads

Select a Folder, Type, and then enter a brief description of the document in the Description box, then click Next.

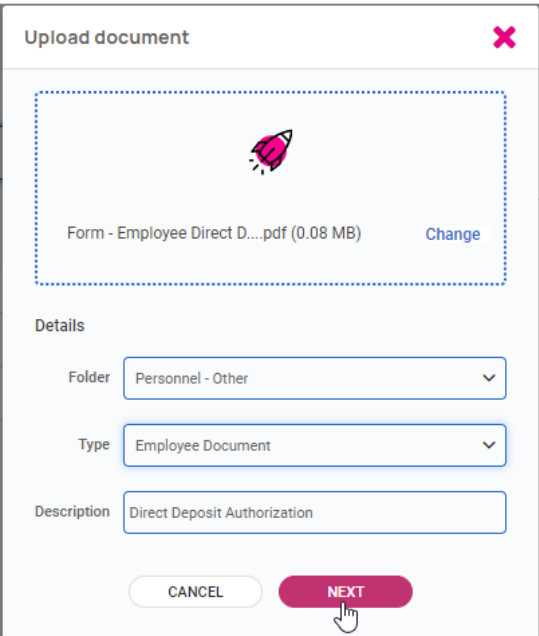

The next screen gives you options on access allowed for other user types. You can select the following:

- Select "Full Access"if the document is something the manager or supervisor could see and edit.
- Select "Read Only" if they can read it but not do anything else.
- If this is something for your Human Resources or Payroll team and you would not typically share with your supervisor or manager, select "No Access."

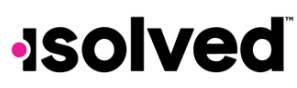

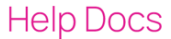

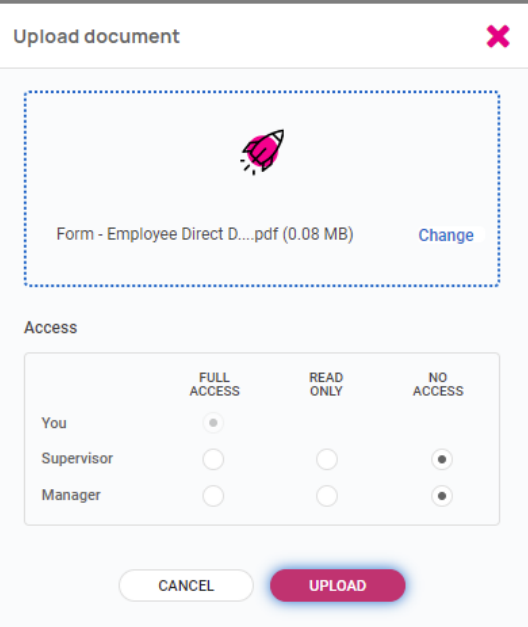

After you've made your selections, click the Upload button to finish the process.

You'll see a brief message at the top of the screen confirming the file has been uploaded and you can see the file under the folder it was saved to in the main Documents section.

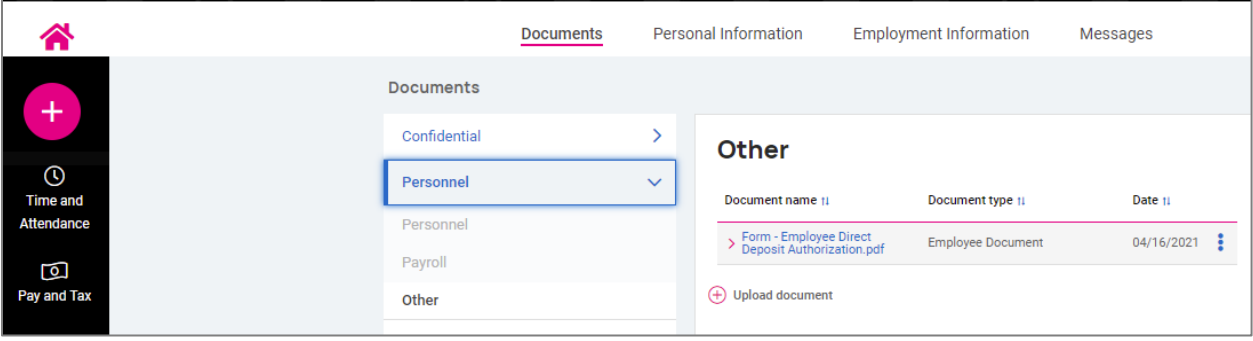